Zubehör für Speicher-Programmierbare- Steuerungen

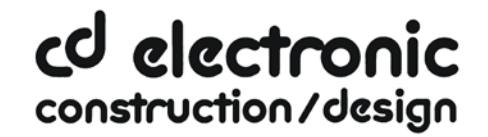

### **Hinweise zur Installation der USB Treiber für Windows®XP 32bit**

### **Änderung des Installationsablaufes seit 1.11.2012**

**Gilt für folgende Produkte: 9352-USB / 9352-USB.05M, 9352-S7-USB, sowie 9352 / 9352.05M / 9352.10M / 9352.15M, 9377-ANALOG-OP / 9377-ISDN-OP / 9377-GSM-OP wenn diese über USB betrieben werden sollen.**

**Hintergrundinformation:**

**Seit dem 1.11.2012 werden die USB-Treiber separat installiert und sind nicht mehr in den Installationsroutinen des PLCVcom, Step©7 Direkttreibers oder S7IFC enthalten.**

**Die USB-Treiber werden auf der Produkt-CD (ab Datum 1.11.2012) in den Verzeichnissen**

**USB-Treiber-X64 für 64bit Betriebssysteme**

**bzw.**

#### **USB-TREIBER-X86 für 32bit Betriebssysteme**

#### **mitgeliefert.**

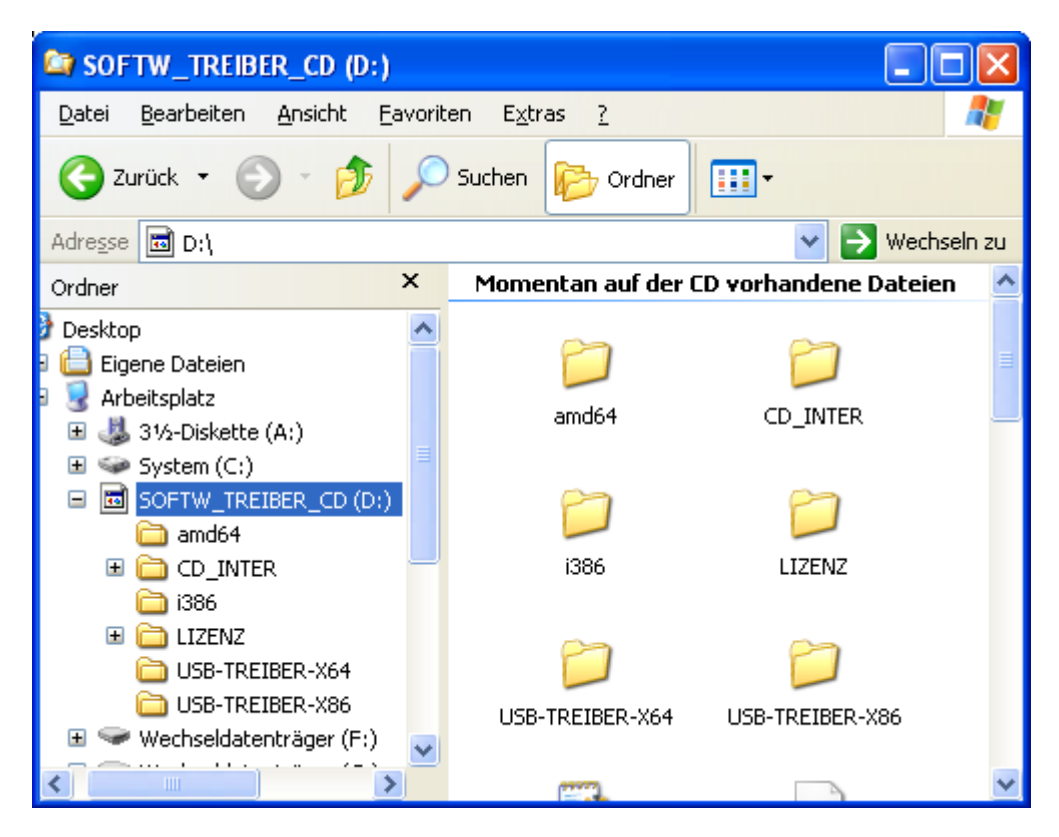

**Alternativ können die aktuellen USB-Treiber auch im Internet heruntergeladen werden: [http://www.tpa-partner.de](http://www.tpa-partner.de/)**

**Im Bereich MPI-Kabel laden Sie bitte die gepackte ZIP Datei herunter: USB-Treiber für 32- und 64-Bit für MPI-II-Kabel, MPI-USB-Kabel und S7-USB**

Zubehör für Speicher-Programmierbare- Steuerungen

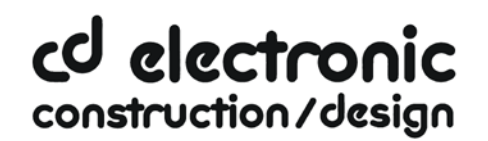

**Nach dem Extrahieren in einen neuen Ordner haben Sie zwei Unterordner**

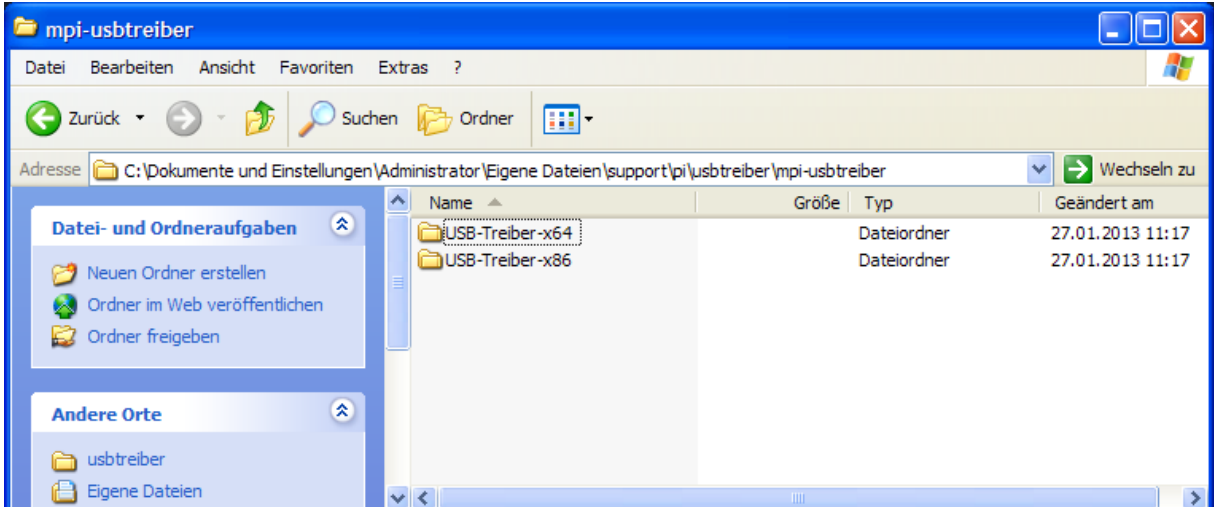

**Im Unterordner USB-Treiber-x86 sind die USB-Treiberdateien für Windows® 32bit enthalten**

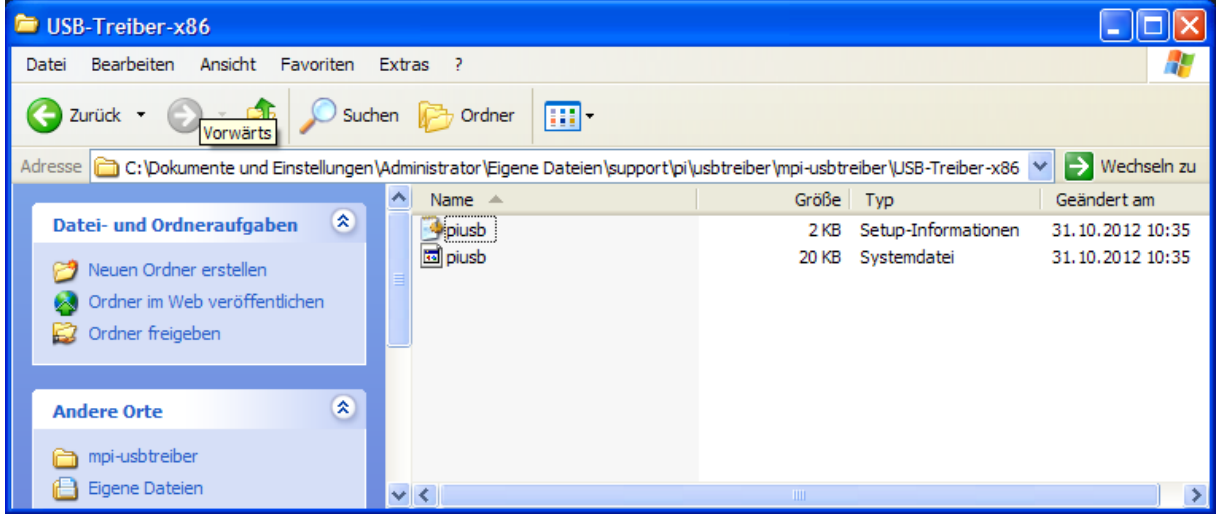

**Zur Installation verbinden Sie das betreffende Produkt mit der USB-Schnittstelle Ihres Rechners.** 

**Bitte bedenken Sie, dass die Produkte 9352-USB, 9352-USB.05M und 9352-S7-USB von Ihrem Rechner über USB mit Energie versorgt werden, während die Produkte 9352/9352.05M/9352.10M/9352.15M und 9377-ANALOG-OP/9377-ISDN-OP/9377-GSM-OP nicht vom PC versorgt werden. Letztere beziehen ihre Energie aus dem AG oder über den 24V/DC Schraubklemmanschluss.**

**Nach dem ersten Anstecken am PC meldet Windows® "Neue Hardware gefunden" "MPI-II/USB Kabel" und startet den Assistenten zur Installation neuer Hardware.**

Zubehör für Speicher-Programmierbare- Steuerungen

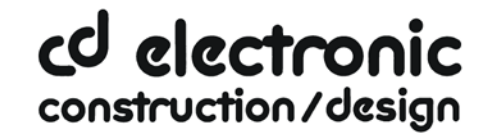

#### **Windows® soll nicht Im Internet nach neuen Treibern suchen**

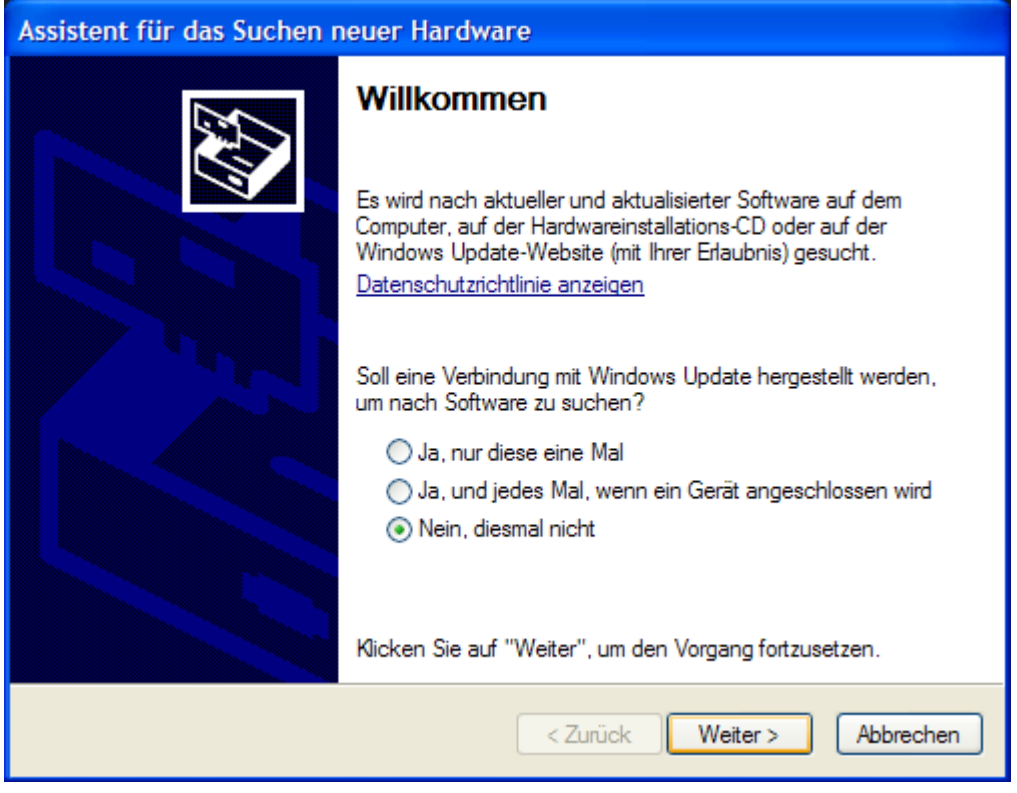

#### **Wählen Sie nun "Software von einer Liste oder bestimmten Quelle installieren"**

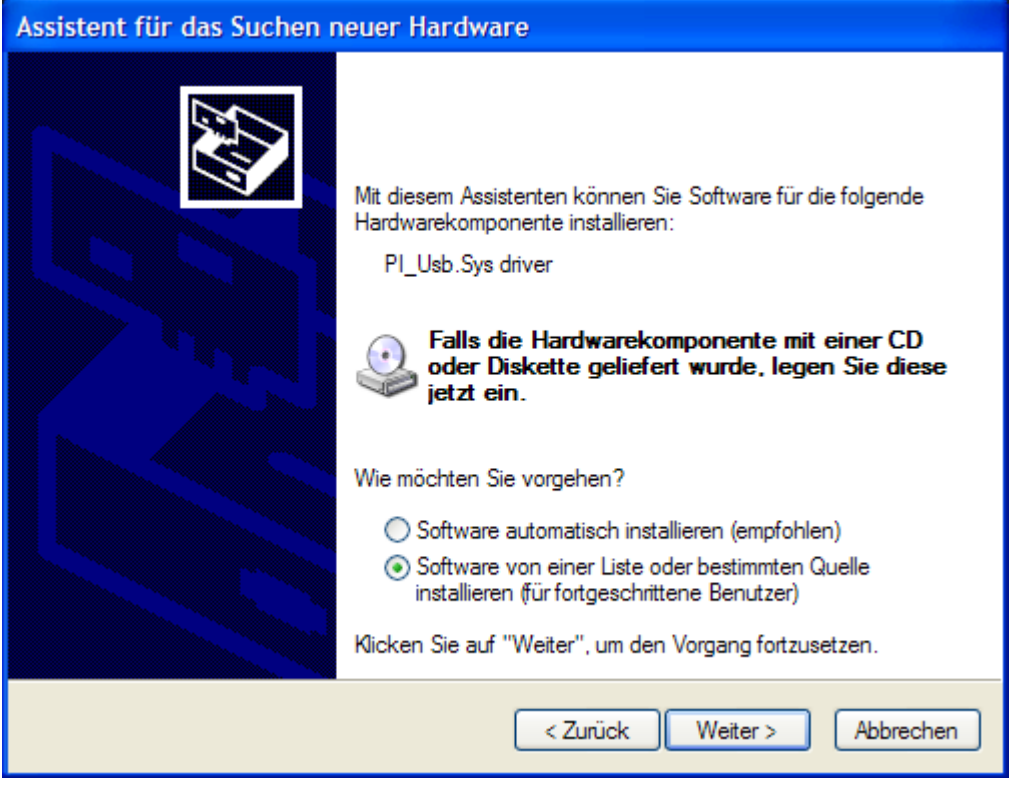

Zubehör für Speicher-Programmierbare- Steuerungen

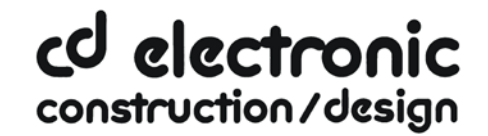

**Geben Sie als Quelle den Ordner …..\USB-Treiber-x86 in den die heruntergeladenen Treiber extrahiert wurden, oder geben Sie das Verzeichnis auf der Produkt CD an**

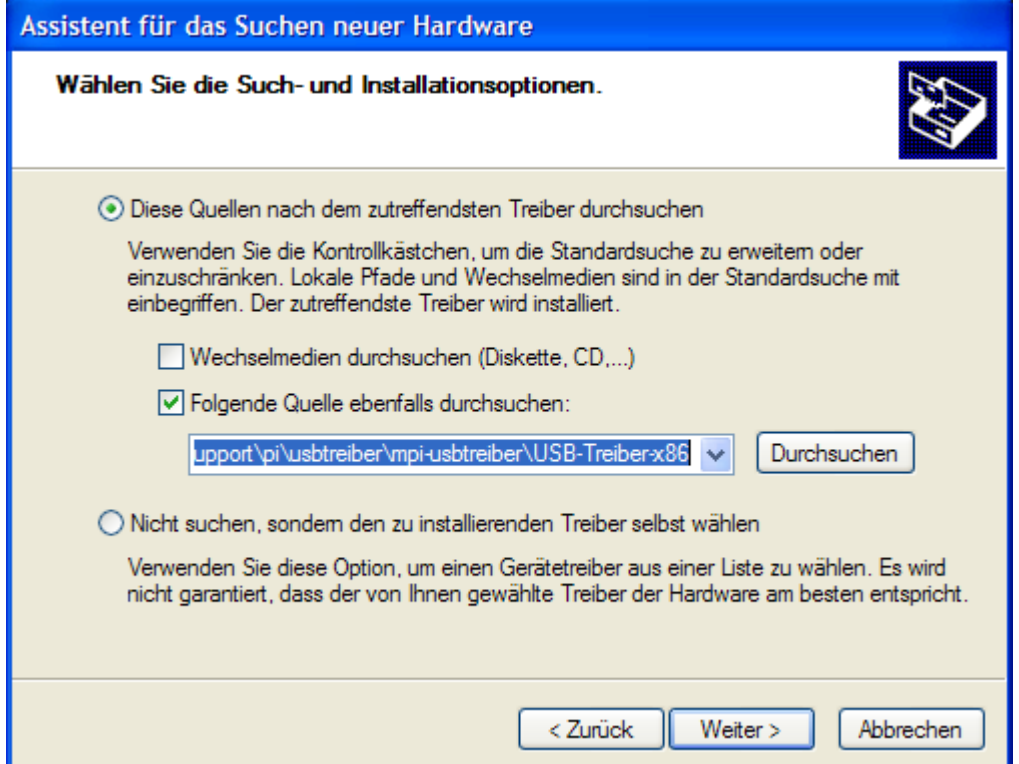

Den Windows®-Logo-Test überspringen Sie bitte mit "Installation Fortsetzen"

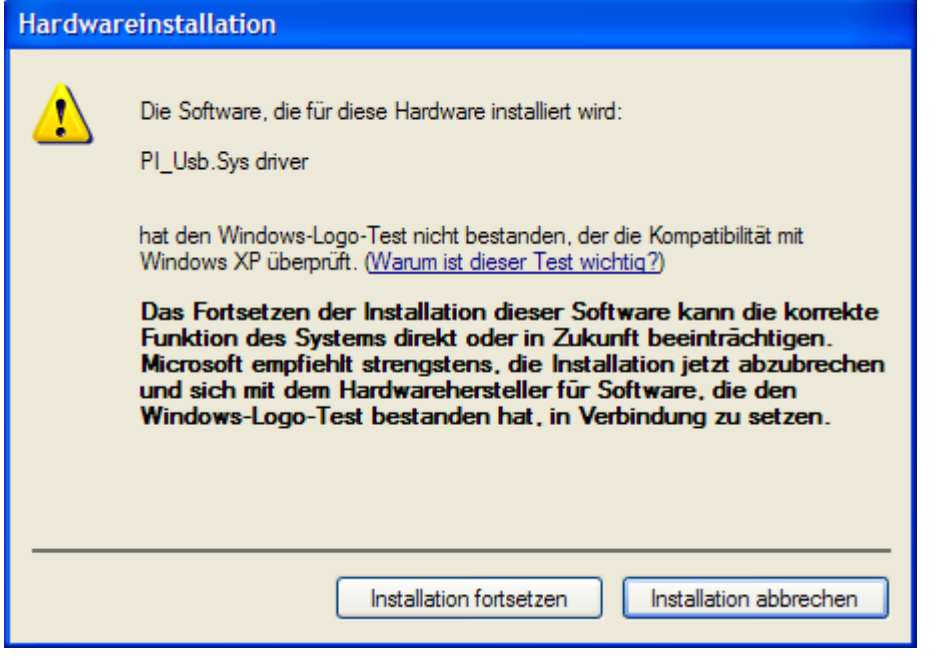

Zubehör für Speicher-Programmierbare- Steuerungen

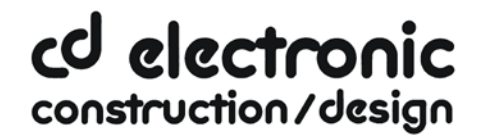

#### **Nach einem Moment erscheint die Erfolgsmeldung**

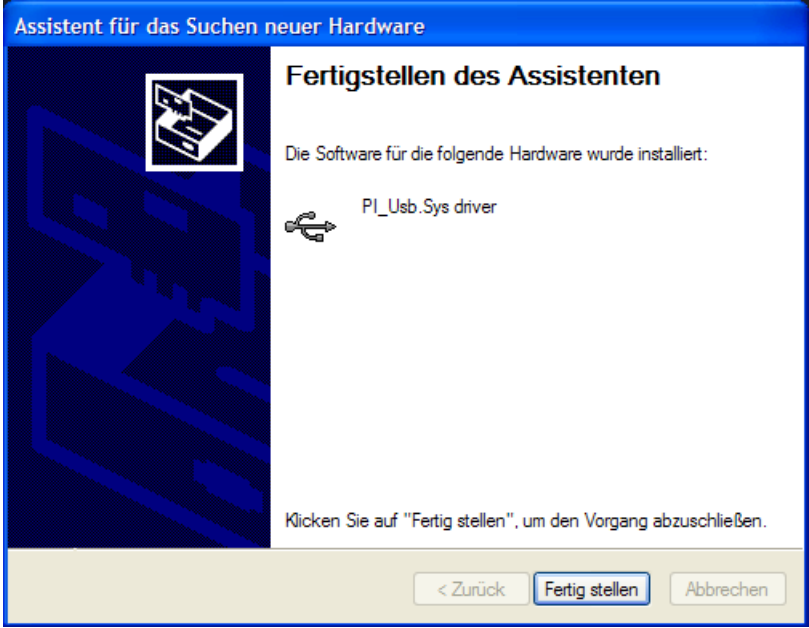

**Nach erfolgreicher Installation wird der "PI\_Usb.Sys driver" ohne Warnmeldungen im Gerätemanager angezeigt**

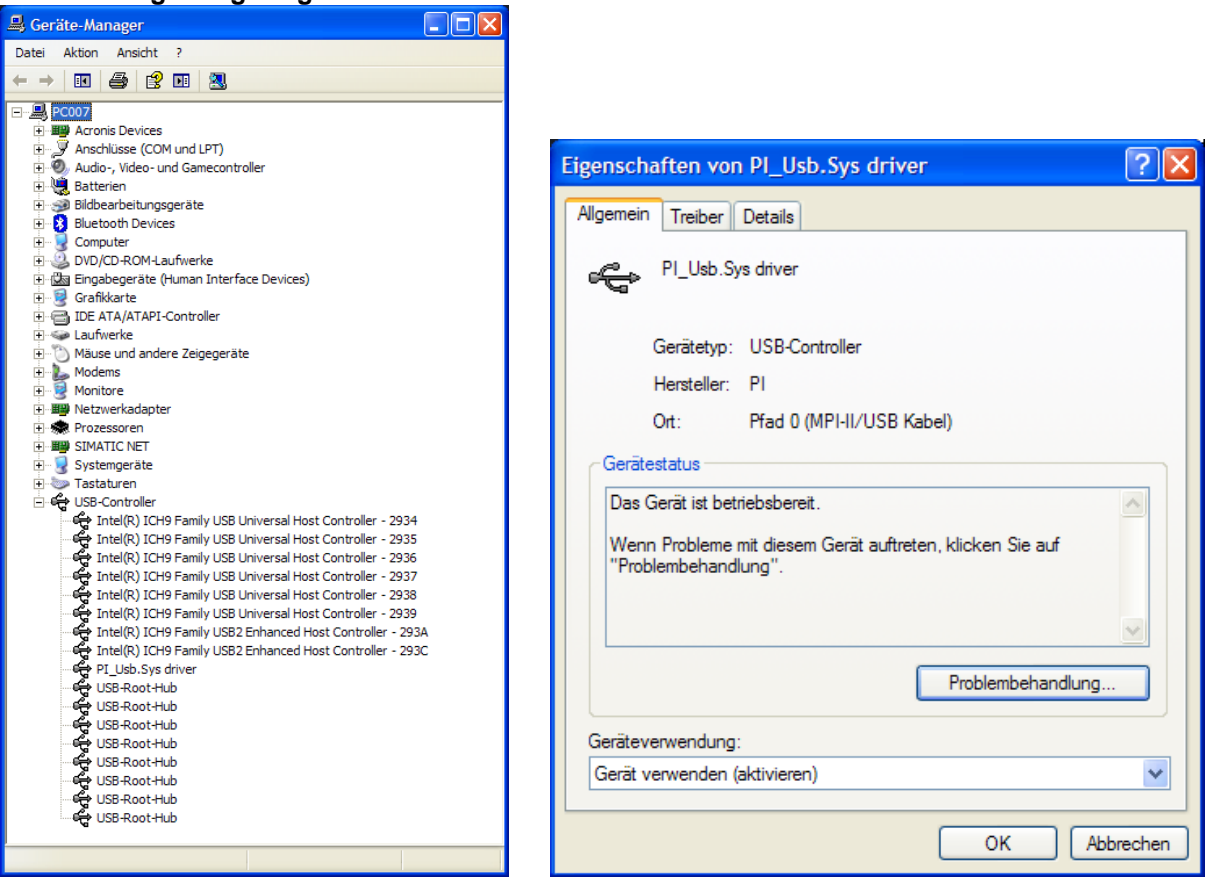

Zubehör für Speicher-Programmierbare- Steuerungen

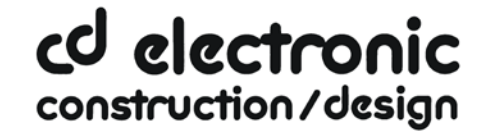

**Die Version des installierten Treibers können Sie hier überprüfen**

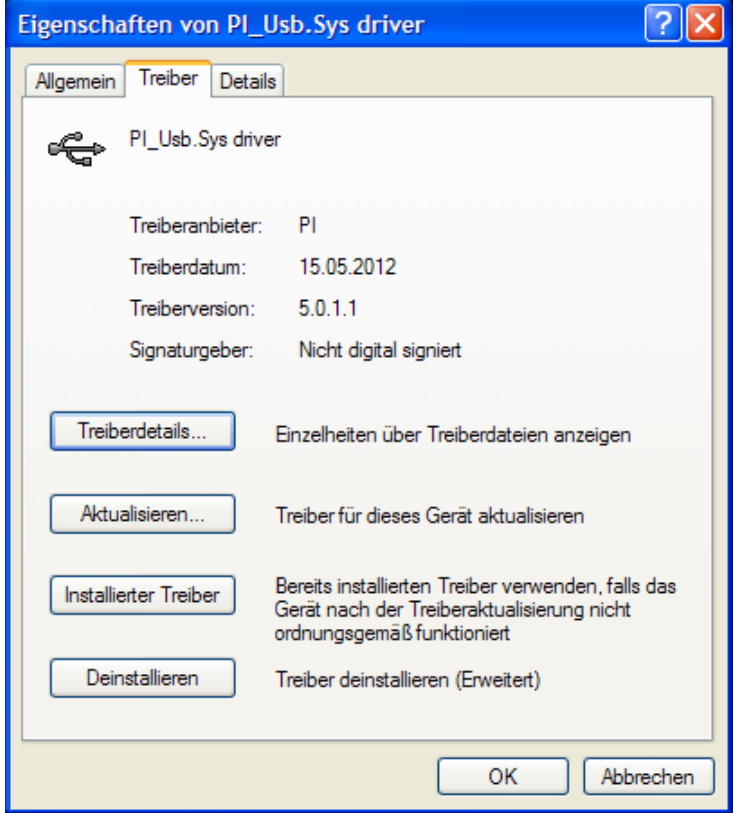

**Bitte verwenden Sie keine älteren Treiber als den im Bild dargestellten.**

Wenn ein neuerer Treiber verfügbar ist, kann er über die Funktion "Treiber aktualisieren" **installiert werden.** 

Wenn der Treiber gelöscht werden soll, verwenden Sie bitte die Funktion "Deinstallieren"

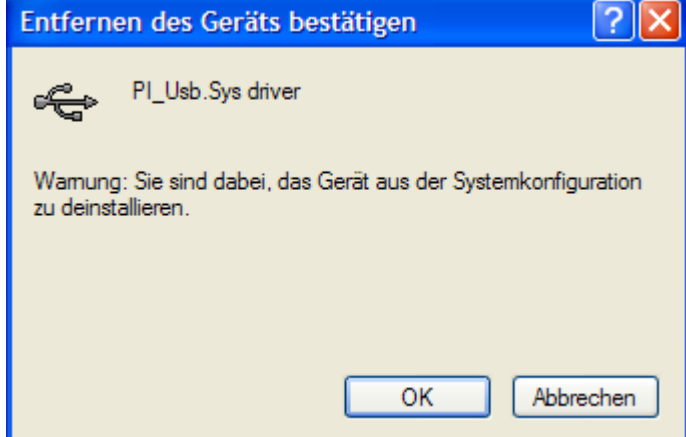

**Warnung: Wenn Sie ältere Versionen von PLCVcom, Step©7 Direkttreiber oder S7IFC, installieren, wird der USB Treiber eventuell durch Vorgängerversionen überschrieben, da er bis zum 1.11.2012 in deren Installationsroutinen enthalten war!**